## How to Upload an Exam in AIM

## To upload an exam in AIM:

- 1. Navigate to "List Exam Requests" by clicking on **Accessible Testing** and then **List Exams**.
	- Note: A student may be on the list multiple times. A student's name will show up for each request made.
- 2. Select from the drop-down list "Upload File to exam(s)" exam.
- 3. Click the checkbox next to the student(s) who requested the exam.
- 4. Click **Confirm Your Selections**.

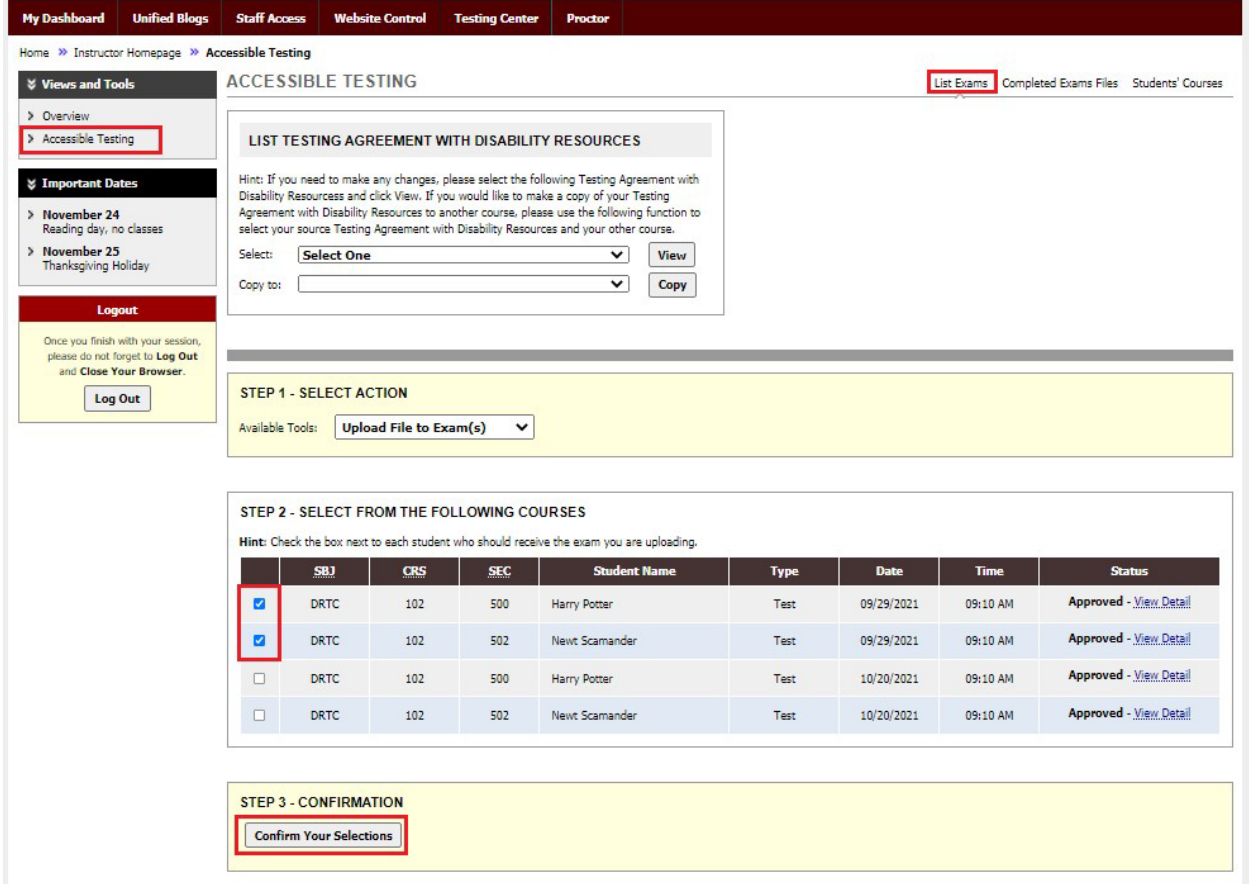

- 5. The next page will be the upload page. Click choose file, then browse for the exam file. Optionally, a note can be added to the file.
- 6. Select "Upload Exam."

## **ACCESSIBLE TESTING**

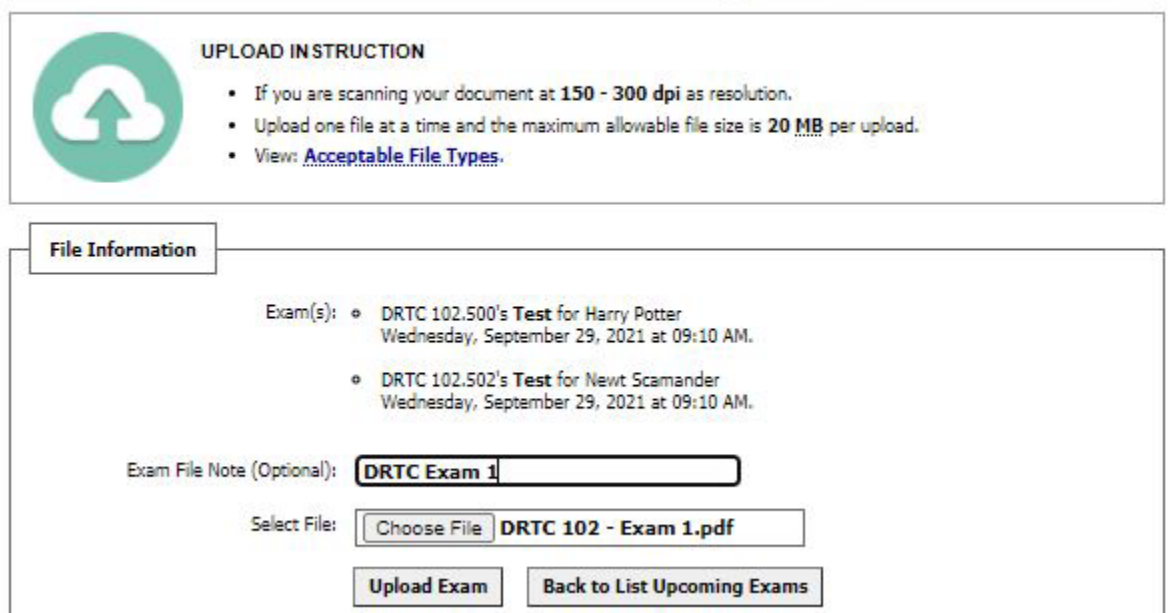

## 7. Once uploaded, the status column will be updated to show the exam was attached.

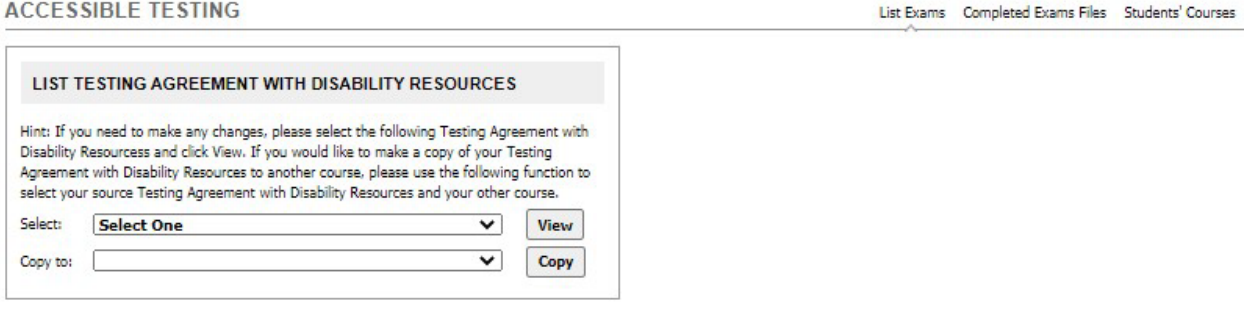

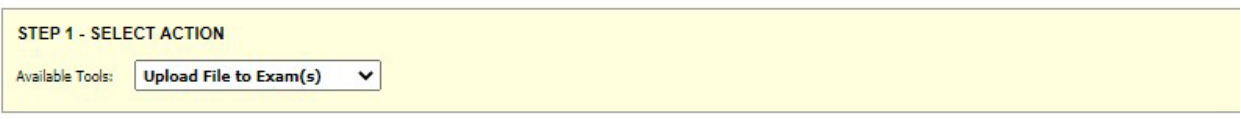

,我们也不能在这里的时候,我们也不能在这里的时候,我们也不能在这里的时候,我们也不能会在这里的时候,我们也不能会在这里的时候,我们也不能会在这里的时候,我们也不

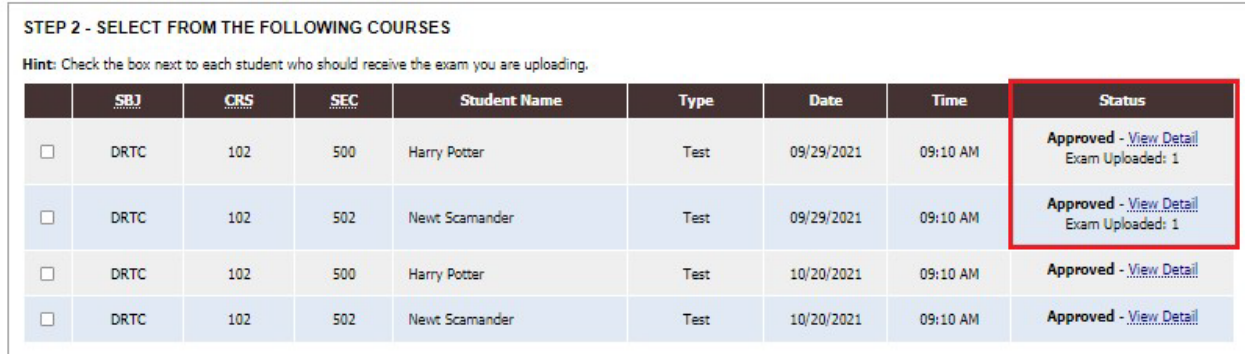

8. At the bottom of the List Exams page there is a summary of all uploaded exams with options to *view*, *delete*, and a link to access the completed exams page.

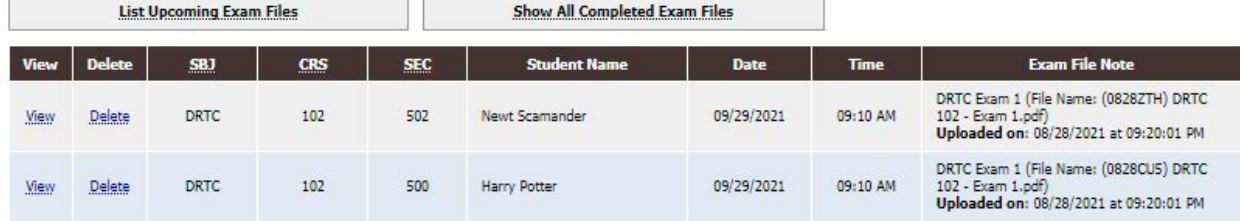

LIST UPLOADED EXAM FILES (SORTED BY LAST UPLOADED)